# Adobe®<br>ACROBATXI Grunder

# **DOC©NDO**

I boken har vi använt svensk version av Acrobat XI Pro och Windows 8. Om du använder andra versioner kan det se lite annorlunda ut hos dig. Har du installerat programmet på Mac skiljer det bland annat vid filhantering och tangentkombinationer.

Till boken medföljer ett antal övningsfiler som du hämtar från vår webbplats www.docendo.se:

- **1.** Starta webbläsaren, skriv **www.docendo.se** i adressfältet och tryck på **Retur**.
- **2.** Skriv artikelnumret, **3087**, i sökrutan och klicka på **Sök**.
- **3.** Klicka på titeln **Acrobat XI Grunder**.
- **4.** Klicka på filen **3087.zip** högst upp på sidan.
- **5.** Klicka på **Spara**, välj var du vill spara filen, exempelvis på skrivbordet, och klicka på **Spara**.
- **6.** När filen har hämtats stänger du dialogrutan och avslutar webbläsaren.
- **7.** Om du har valt att spara filen på skrivbordet visas den som en ikon med namnet **3087**. Dubbelklicka på ikonen för att packa upp filerna till lämplig mapp på din hårddisk.

#### Copyright © Docendo AB

Detta verk är skyddat av upphovsrättslagen. Kopiering, utöver lärares rätt att kopiera för undervisningsbruk enligt BONUS-avtal är förbjuden. BONUS-avtal tecknas mellan upphovsrättsorganisationer och huvudman för utbildningsanordnare, exempelvis kommuner/universitet.

Våra böcker och tillhörande produkter är noggrant kontrollerade, men det är ändå möjligt att fel kan förekomma. Vi tar gärna emot förbättringsförslag.

Produkt- och producentnamnen som används i boken är ägarens varumärken eller registrerade varumärken.

Tryckeri: Elanders - Fälth & Hässler, Sverige 2013 Första upplagan, första tryckningen

ISBN: 978-91-7207-993-9 Artikelnummer: 3087

Författare: Iréne Friberg

Omslag: Malina Andrén

# Innehållsförteckning

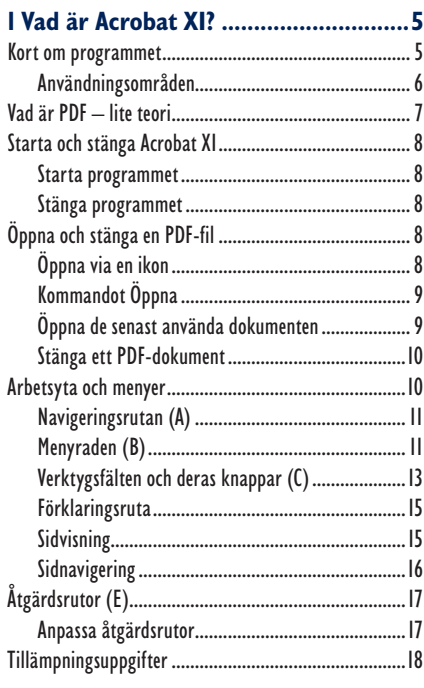

#### 

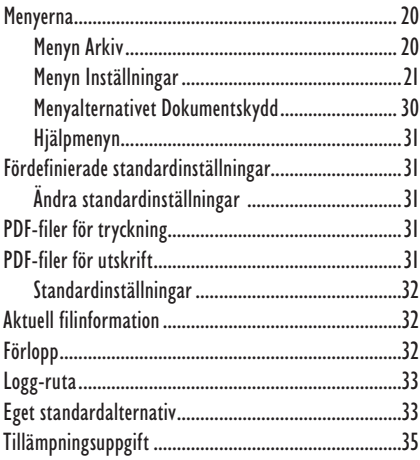

#### 

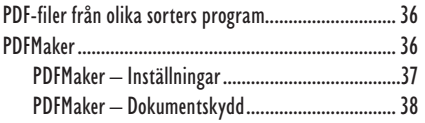

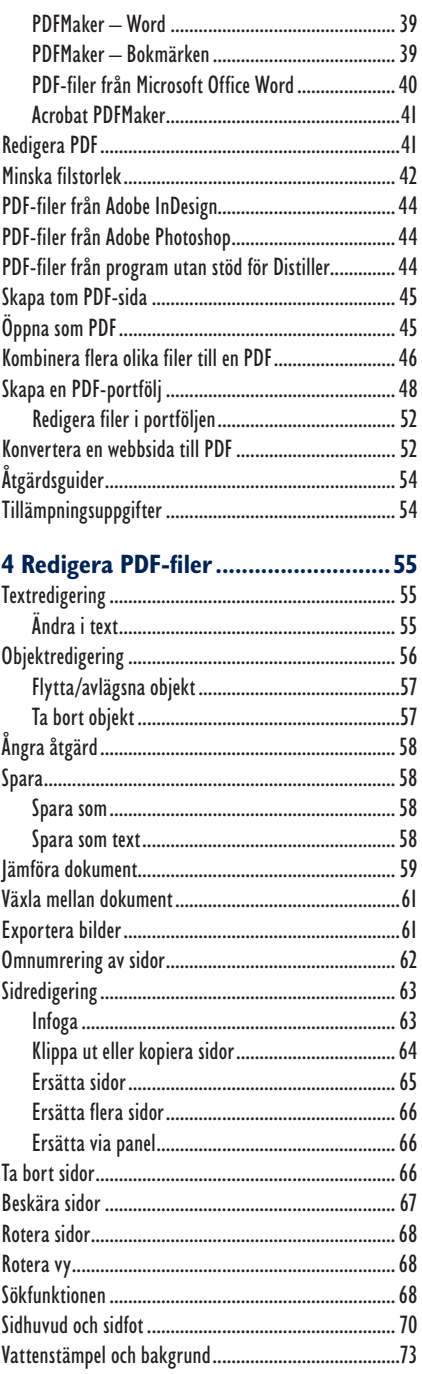

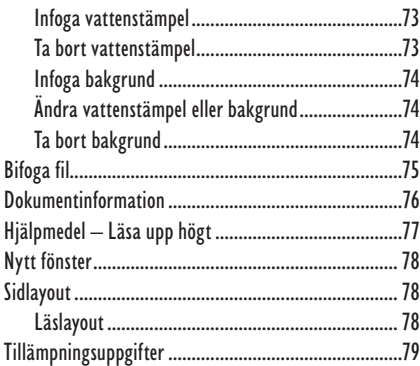

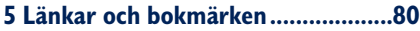

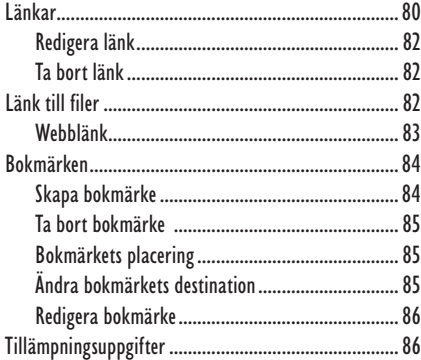

#### **6 Kommentarer och stämplar ...........87**

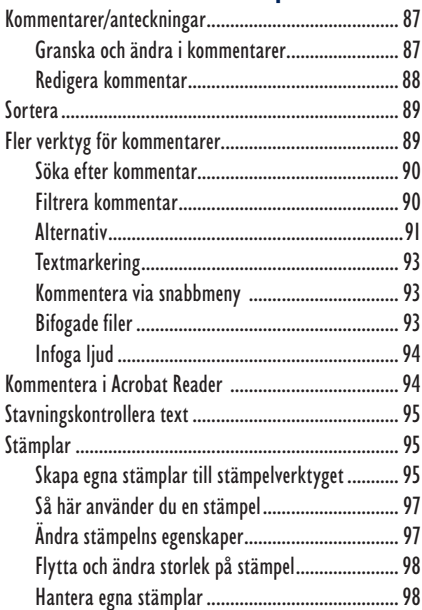

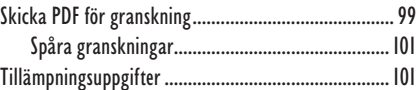

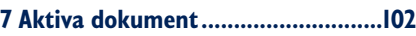

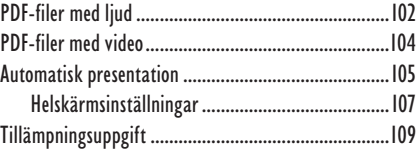

#### **8 Artiklar och formulär..................... 110**

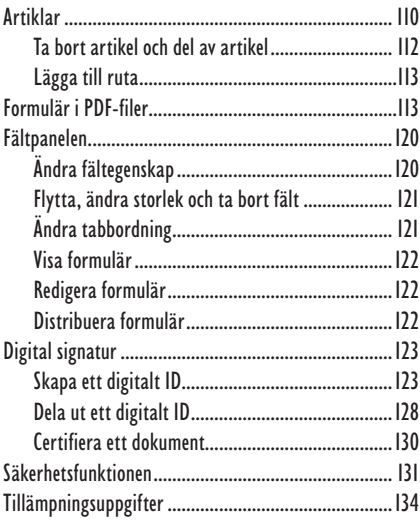

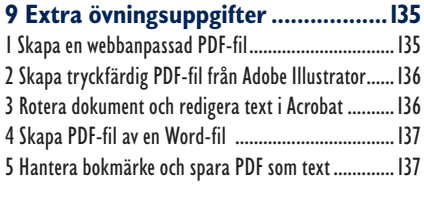

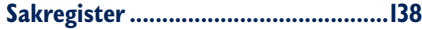

# **5 Länkar och bokmärken**

Länkar och bokmärken används för att flytta mellan olika platser i ett dokument eller till ett annat dokument. Detta är verktyg som kommer väl till pass när du

vill utmärka någon information i ett dokument eller hänvisa till en helt annan fil. En länk behöver inte vara text utan kan även vara en bild eller till och med bara en del av en bild. Muspekaren visar om det är en länk eftersom den ändrar utseende till en pekande hand när den placeras över en länk.

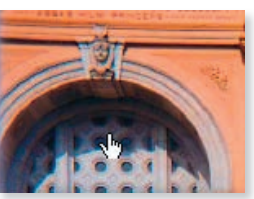

# Länkar

Det finns flera typer av länkar:

- Länk från bokmärken.
- Länk till andra platser i dokumentet.
- *När det gäller bokmärken skapas de på annat sätt, så de tas upp separat senare i kapitlet.*
- Länk till andra dokument, både Acrobat-dokument och andra typer.
- Länk till webbsidor.

Du använder med fördel länkverktyget som utgångspunkt för att skapa olika typer av länkar. Verktyget aktiverar du i panelen **Verktyg**, **Innehåll**.

*Det är även möjligt att skapa länkar med markeringsverktyget men då visas inte alla möjliga länkmål, som du kommer lära dig om lite längre fram.*

- **1.** Öppna dokumentet **Bokmärke och länk.pdf**. Gå till sidan 3.
- 2. Välj länkverktyget och dra en rektangel runt ordet **olikfärgade** i första stycket.

ändra ton från olikfärgade ba

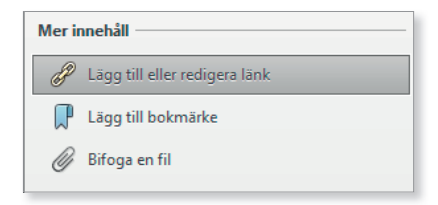

När du släpper musknappen öppnas dialogrutan Skapa länk.

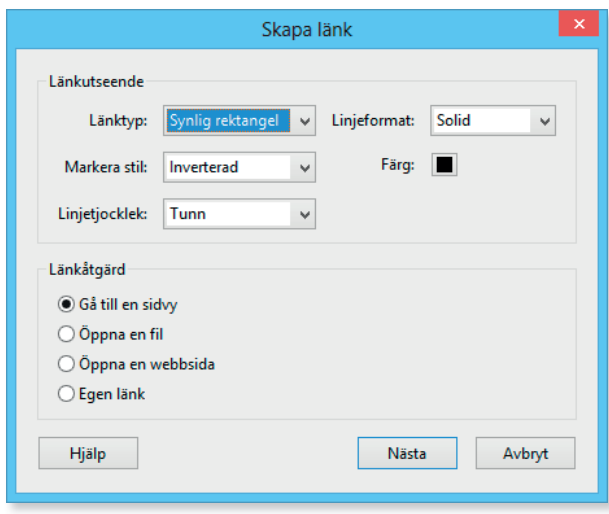

Under **Länkutseende** väljer du hur länken ska se ut: om länken ska vara synlig eller inte, stil, tjocklek på linje, format och färg.

Under **Länkåtgärd** kan du ställa in vilken åtgärd som ska ske när du klickar på länken. Här väljer du bland fyra alternativ för den länk du vill skapa:

- **Gå till en sidvy** öppnar en sida i den PDF-fil som du för tillfället arbetar i. Du anger vilken sida du vill att länken ska leda till.
- **Öppna en fil** här anger du vilken fil som ska öppnas. Du väljer fil genom att klicka på knappen **Nästa**.
- **Öppna en webbsida** med detta valt kan du, när du klickat på knappen **Nästa**, skriva in adressen (sökvägen) till en webbsida – antingen lokalt på datorn eller till en sida på Internet.
- **Egen länk** om du väljer detta alternativ och klickar på knappen **Nästa** öppnas dialogrutan **Egenskaper för länkar**. Detta alternativ visas inte om man markerat med markeringsverktyget.
- **3.** Välj **Osynlig rektangel** vid **Länktyp**.
- **4.** Markera **Gå till en sidvy**.
- **5.** Klicka på knappen **Nästa**.

Nu ska du ställa in vilken sida i dokumentet som ska visas när man klickar på länken.

- **6.** Markera sidan **5**.
- **7.** Klicka på knappen **Ange länk** i dialogrutan **Skapa Gå till vy**.

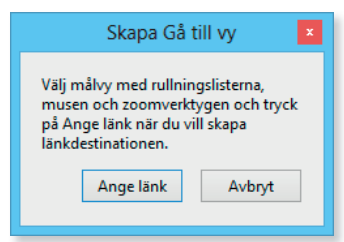

Detta skapar en länk och stänger dialogrutan. Så länge länkverktyget är valt, kommer alla länkar i dokumentet att visas med ram. Väljer du olikfärgade hand verk ty get ser det ut enligt bilden till höger:

**8.** Pröva länken.

#### Redigera länk

När du vill ändra länkens utseende eller vad som ska hända (åtgärd) när man klickar på länken, dubbelklickar du (med länkverktyget valt) på länken.

Dialogrutan med länkens egenskaper öppnas och du kan göra de inställningar du vill.

- **1.** Ändra din länk så att den får en blå heldragen linje runt om.
- **2.** Klicka på **OK**.

#### Ta bort länk

För att ta bort en länk klickar du på länken, med länkverktyget valt, och trycker **Delete**.

**1.** Ta bort länken du skapat.

## Länk till filer

När du vill länka till en annan fil (förutom pdf-filer, beskrivning för det följer på nästa sida), väljer du alternativet **Oppna en fil** som länkåtgärd. Därefter klickar du på knappen **Nästa**.

En dialogruta visas där du väljer det dokument som ska öppnas. När du valt fil, klicka på knappen **Öppna**. Länken är nu klar att användas.

#### Ange länk till PDF-fil

Är filen du vill länka till en PDF-fil gör du så här:

**1.** Välj **Länkverktyget** och markera ordet **regnbågens** på sidan **5**.

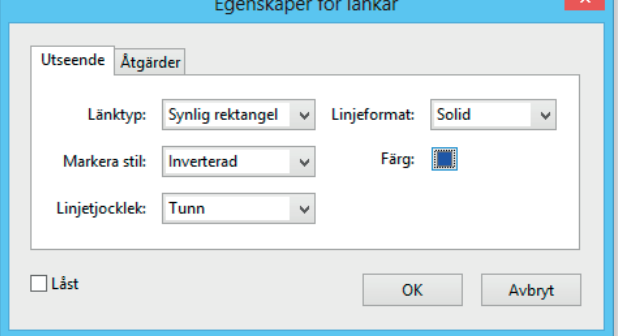

- **2.** Välj åtgärden **Öppna en fil** i dialogrutan som visas och klicka på knappen **Nästa**.
- **3.** Leta upp och markera filen **Kristall.pdf** i dialogrutan **Välj det dokument som ska öppnas** och klicka på knappen **Öppna**.
- **4.** I dialogrutan **Ange öppningsinställningar** väljer du **Nytt fönster** och klickar på **OK**.
- **5.** Spara **Bokmärke och länk.pdf** och pröva sedan om länken fungerar.
- **6.** Stäng **Kristall.pdf**.

Tillvägagångssättet där du kan välja öppningsfönster fungerar bara för PDF-filer.

### Webblänk

Vill du länka till en plats på internet väljer du **Öppna en webbsida** som åtgärd. Därefter skriver du in sökvägen till webbsidan som ska öppnas.

 URL-adressen skriver du så här: http://www.domän.toppdomän (till exempel http://www.docendo.se). Det går att utelämna http:// om man vill.

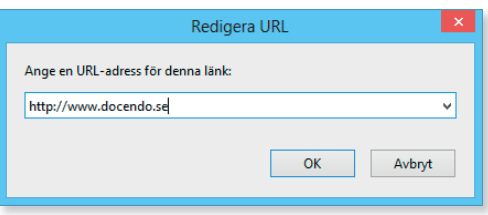

Klicka på **OK** och det är nu klart

och webblänken kan användas. Du kan dubbelklicka på länken om du vill ändra egenskaperna för den.

erbjudande. När du pekar på länken som innehåller en webblänk, http://www.docendo.se ändrar handen utseende och URL:en visas.

Efter att du klickat på länken ansluter programmet till internet och om du har en linje öppen visas den sida du länkat till.

Eventuellt visas dialogrutan **Säkerhetsvarning**. Då måste du klicka på knappen **Tillåt** för att komma ut på internet till webbsidan.

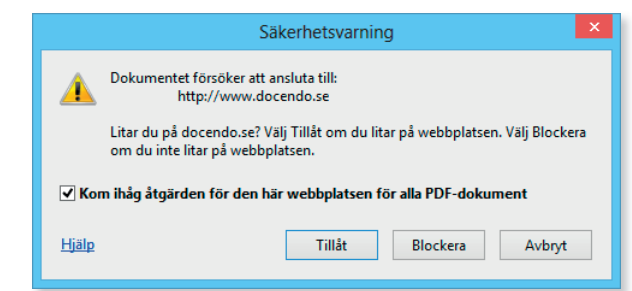

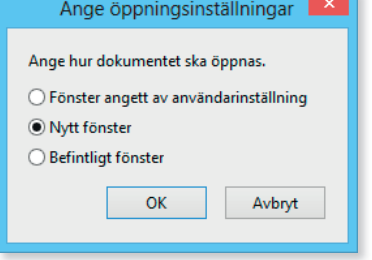

# Bokmärken

En typ av länk som inte skapas med länk verk ty get är bokmärken. Dessa används ofta för att markera speciellt utvald information, både i form av text och bild, men också för att visa hur ett dokument är uppbyggt. De kan då jämföras med en innehållsförteckning och gör det lättare att ta sig mellan olika avsnitt.

#### Skapa bokmärke

Bokmärken skapar du på följande sätt. Du börjar med att gå till sidan som bokmärket ska öppna. Detta kan vara i det aktiva dokumentet eller i ett annat dokument.

1. Gå till sidan 5 i filen Bokmärke och länk.pdf.

Det som är viktigt är att välja den förstoringsgrad du vill att sidan ska öppnas i, innan du skapar bokmärket. Den informationen bakas nämligen automatiskt in när du anger länk.

- **2.** Välj förstoringsgrad **90%**.
- **3.** Klicka på **Lägg till bokmärke** i åtgärdspanelen **Innehållsredigering**.
- **4.** Skriv in namnet **Kalla och varma färger** och tryck **Retur**.

När du skapar bokmärke så placeras det sist om du inte har markerat något annat bokmärke först. Vill du bestämma var bokmärket ska placeras redan när du skapar det så markerar du ett befintligt bokmärke. Då läggs det nya bokmärket efter det markerade.

Observera att om du däremot markerar ett eller flera ord innan du går in och skapar ditt bokmärke, kommer dessa automatiskt att dyka upp som text i bokmär ket. Det ska du pröva nu.

**5.** Markera rubriken **Färger som bärare av information**, på sidan 6, med markeringsverktyget. Skapa ett nytt bokmärke genom att klicka på **Nytt bokmärke** i navigeringsrutans verktygsfält.

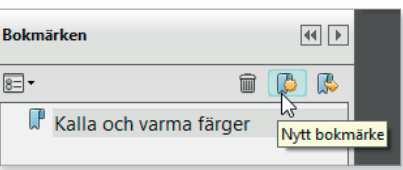

- **6.** Klicka på en tom yta i navigeringsrutan.
- **7.** Gå till **Alternativ** i navigeringsrutan och välj **Nytt bokmärke**.
- **8.** I navigeringsrutan får du nu ett nytt bokmärke med namnet **Namnlös** som du kan döpa.

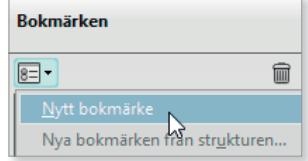

## Ta bort bokmärke

Vill du ta bort ett bokmärke markerar du det och trycker **Delete**. Du kan även klicka på ikonen med soptunnan i panelmenyn efter du markerat bokmärket.

**1.** Ta bort senaste tillagda bokmärket och spara.

#### Bokmärkets placering

Du kan nu klicka och dra bokmärkets symbol och flytta denna till önskad position i bokmärkeslistan. Dessutom kan du flytta in bokmärket flera nivåer genom att ta tag i symbolen, dra till det bokmärke du vill lägga det under och därefter dra symbolen ut mot höger. Då kommer strecket som visar var bokmärket har placerats att flyttas in under texten is tället för under symbolen. Släpper du den där kommer den att hamna som undernivå till detta bokmärke.

- **1.** Skapa ett bokmärke av underrubriken **Färger som symboler**, som finns på sidan 6.
- **2.** Dra bokmärket åt höger in under föregående bokmärke (**Färger som bärare av information**, så understrecket visas under Färger som bärare av information texten, inte bokmärket).
- **3.** Spara.

Du har nu skapat ett bokmärke med en undernivå. Det ser du till vänster om bokmärket där det visas en liten fyrkant med, i bilden, ett minustecken:

På samma sätt som du flyttar ner en nivå kan du flytta upp ett bokmärke en nivå.

Du drar bokmärket åt vänster tills understrecket även visas under symbolen för det överordnade bokmärket.

## Ändra bokmärkets destination

Det går att ändra bokmärkets destination (vart bokmärket leder). Välj den nya destinationen i dokumentet och vilken förstoringsgrad den ska visas i. Högerklicka på det bokmärke du vill redigera och välj **Ställ in destination** i snabbmenyn som visas. I meddelanderutan som visas klickar du på knappen **Ja**.

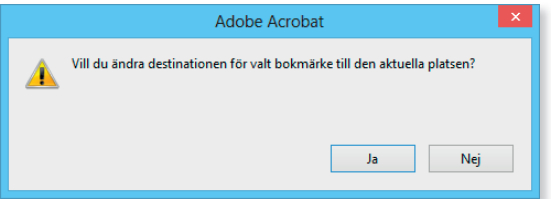

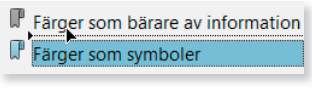

Färger som bärare av information Färger som symboler

 $\Box$  Färger som bärare av information Färger som symboler

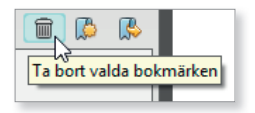

*Du kan även gå via panelmenyn (Alternativ) i navigationsrutan men då måste du först markera det bokmärke som ska ändras innan du väljer destination.*

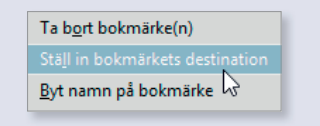

#### Redigera bokmärke

I **Alternativ**-menyn i panelen **Bokmärke** kan du också välja **Egenskaper**. Det öppnar dialogrutan **Egenska per för bokmärken**. Den liknar dialogrutan som du tidigare gick igenom för övriga länkar. Här kan du ange utseende och åtgärder för ett bokmärke.

**1.** Ändra ett bokmärkes färg till annan färg och stilen till kursiv på fl iken **Utseende** i dialogrutan **Egenskaper för bokmärken**.

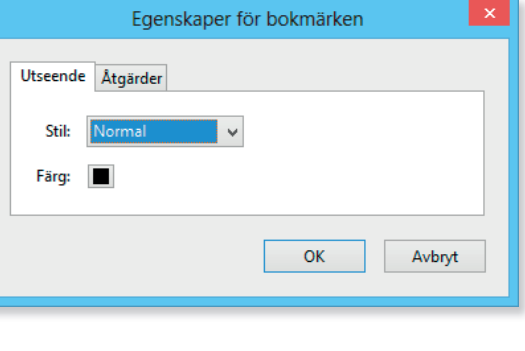

Kalla och varma färger

œ

**2.** Klicka på **OK**.

Bokmärket har nu ändrat utseende.

# Tillämpningsuppgifter

#### Skapa länkar

Länka till en annan, valfri, fil någonstans på sista sidan.

Länka till en webbplats.

#### Skapa bokmärken

Skapa bokmärken för de rubriker som inte redan är märkta i filen **Bokmärke och länk.pdf**. Skapa också bokmärken för bilderna på sidan **5** och **7**.

86

# Adobe®<br>ACROBATXI Grunder

Acrobat hjälper dig att skapa pdf-dokument och i programmet kan du granska, skriva ut, redigera och distribuera dem med hjälp av de inbyggda verktygen. Boken tar bland annat upp arbetsytan och dess innehåll, samt hur du skapar pdf-dokument både från Acrobat och andra program. Du lär dig redigera text, lägga till, beskära och ta bort sidor, skapa formulär, signaturer och mycket mer. I exemplen används Acrobat XI Pro (Windows). Boken kan användas för både pc och Mac.

I boken varvas teoridelar med steg för steg-beskrivningar som är lätta att följa. I tillämpningsuppgifterna får du arbeta självständigt och pröva dina nyvunna kunskaper. Övningsfilerna till boken laddar du ner utan kostnad från vår webbplats docendo.se.

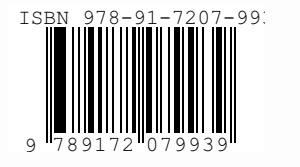

**DOC&NDO**